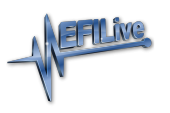

[Knowledgebase](https://service.efilive.com/kb) > [V7 Software](https://service.efilive.com/kb/v7-software) > [Software Installation Error 740: The requested operation](https://service.efilive.com/kb/articles/software-installation-error-740-the-requested-operation-requires-elevation) [requires elevation](https://service.efilive.com/kb/articles/software-installation-error-740-the-requested-operation-requires-elevation)

## Software Installation Error 740: The requested operation requires elevation

EFILive Support - 2020-07-13 - [Comments \(0\)](#page--1-0) - [V7 Software](https://service.efilive.com/kb/v7-software)

## **Windows 7**

Follow these steps to resolve this issue on Windows 7 systems.

Ensure Your User is an Administrator

- 1. Click on the **Start Menu** button.
- 2. Type **User Accounts** into the **Search** bar.
- 3. Select the **User Accounts** option under the **Control Panel** section.
- 4. Select the **Change your account type** option.
- 5. Ensure that **Administrator** is selected.
- 6. If necessary change from **Standard user** to **Administrator** and press the **Change Account Type** button.

Disable User Account Control (UAC)

- 1. Click on the **Start Menu** button.
- 2. Type **UAC** into the **Search** bar.
- 3. Select the **Change User Account Control settings** option under the **Control Panel** section.
- 4. Drag the slider do to the **Never notify** position.
- 5. Click the **OK** button.

Note: After making the above changes it is necessary to reboot your computer. Following the reboot it should be possible to now load the EFILive software.

## **Windows Vista**

Follow these steps to resolve this issue on Windows Vista systems.

Ensure Your User is an Administrator

- 1. Click on the **Start Menu** button.
- 2. Select the **Control Panel** option.
- 3. Type **User Accounts** into the **Search** bar.
- 4. Select the **User Accounts** option.
- 5. Select the **Change your account type** option.
- 6. Ensure that **Administrator** is selected.
- 7. If necessary change from **Standard user** to **Administrator** and press the **Change**

## **Account Type** button.

Disable User Account Control (UAC)

- 1. Click on the **Start Menu** button.
- 2. Select the **Control Panel** option.
- 3. Type **UAC** into the **Search** bar.
- 4. Select the **Turn User Account Control (UAC) on or off** option under the **User Accounts** section.
- 5. Uncheck the **Use User Account Control (UAC) to help protect your computer** checkbox.
- 6. Click the **OK** button.

Note: After making the above changes it is necessary to reboot your computer. Following the reboot it should be possible to now load the EFILive software.